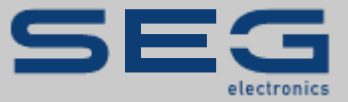

# **APPLICATION NOTE**

## APPLICATION NOTE HIGHPROTEC↔EASYGEN

PROTECTION TECHNOLOGY MADE SIMPLE

MODBUS COMMUNICATION OF AN EASYGEN GENERATOR CONTROL WITH A HIGHPROTEC PROTECTION DEVICE

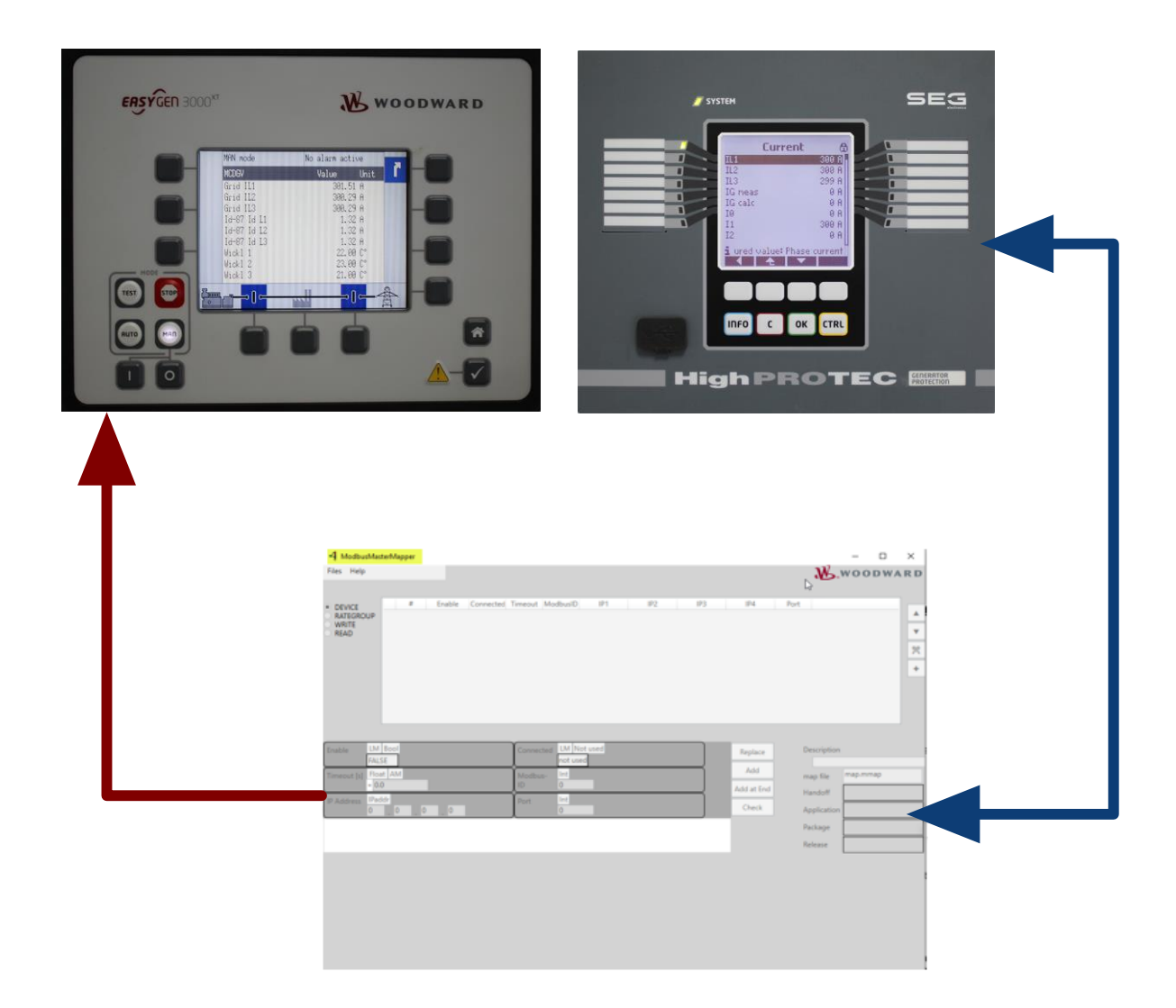

#### **Modbus Communication of a Generator Control easYgen-XT (Woodward GmbH) with a HighPROTEC Protection Device (SEG Electronics GmbH)**

Original Document

English

Application Note (Original)

SEG Electronics GmbH

Krefelder Weg 47 ∙ D–47906 Kempen (Germany)

**Sales**

Telephone: +49 (0) 21 52 145 331

E-Mail: [sales@SEGelectronics.de](mailto:sales@SEGelectronics.de)

#### **Service & Support**

Telephone: +49 (0) 21 52 145 600

E-Mail: support@SEGelectronics.de

SEG Electronics GmbH reserves the right to update any portion of this publication at any time. Information provided by SEG Electronics GmbH is believed to be correct and reliable. However, no responsibility is assumed by SEG Electronics unless otherwise expressly undertaken.

© 2021 SEG Electronics GmbH

### **1. Safety Messages**

### **1.1 Important Definitions**

The types of messages shown below serve the safety of life and limb as well as for the appropriate operating life of the device.

#### **DANGER**

DANGER! indicates an immediately dangerous situation that will result in death or serious injury if it is not avoided.

#### **WARNING**

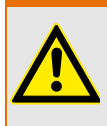

WARNING! indicates a hazardous situation that can result in death or serious injury if it is not avoided.

#### **CAUTION**

CAUTION! indicates a possibly hazardous situation that can result in minor or moderate injuries if it is not avoided.

#### **NOTICE**

NOTICE! is used to address practices not related to personal injury.

### **1.2 Prerequisites**

This Application Note demonstrates the settings that have to be made at the HighPROTEC and at the Modbus-Master of the easYgen.

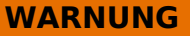

Read this Application Note and all other documents that are required for a safe installation, operation and maintenance of the products. All safety aspects and messages and all national standards – if applicable – must be followed.

**Failure to follow instructions can cause personal injury and/or property damage**.

**Any unauthorized modifications to or use of this equipment outside its specified mechanical, electrical, or other operating limits may cause personal injury and/or property damage, including damage to the equipment**.

Any such unauthorized modifications: (1) constitute "misuse" and/or "negligence" within the meaning of the product warranty thereby excluding warranty coverage for any resulting damage, and (2) invalidate product certifications or listings.

#### **HINWEIS**

This publication may have been revised or updated since this copy was produced. To verify that you have the latest revision, please visit the download section of our website: [http://docs.segelectronics.de](http://docs.segelectronics.de/)

If your document cannot be found there, please contact SEG Electronics and ask for the latest copy.

### **2. General Information**

#### **easYgen/ModbusMasterMapper ↔ HighPROTEC:**

- As of version 2.10, easYgen devices support being operated as a Modbus/TCP-Master. With this functionality they can communicate with up to 5 external devices.
- Woodward makes available the software tool "ModbusMasterMapper". It is compatible with Windows 7 or higher, and it can be used to create a setup file for any easYgen-XT device (as of SW version 2.10-0). With this setup file, the easYgen-XT can communicate via Modbus/TCP with several slave devices, i.e. it can read or write data.
- The user defines the devices to be accessed, the type of data transfer and the Modbus address ranges to be transferred.
- The ModbusMasterMapper generates an SCP file that can be uploaded to an easYgen-XT via the software "Toolkit". (Select the menu item "LOAD APPLICATION" and follow the steps.)
- This way the easYgen-XT can be configured in a way such that measurement values are transferred from the HighPROTEC (slave) onto the easYgen-XT (master).
- The Modbus function codes 3 and 4 are supported. It is possible to read different values from a device, such as currents, voltages and temperatures.
- These read values can be scaled freely and stored in 99 available slots for analog data or 99 Boolean values. The easYgen application can use these data in various ways.
- The easYgen-XT offers a function for communication diagnosis, so that the user can check easily which external devices are available for communication.
- The easYgen-XT has two special user-defined screens available for display. Each of these two screens can display up to 9 analog measurement values.

### **3. Device Variants (Example)**

### **3.1 HighPROTEC**

Select a HighPROTEC that meets your protection needs. For the Modbus Master application described here, it is important to select a device with TCP/IP interface. Every HighPROTEC device with Ethernet/TCP/IP also makes the Modbus TCP protocol available.

In the following we will use a HighPROTEC **MCDGV4-2A0ACA** as an example.

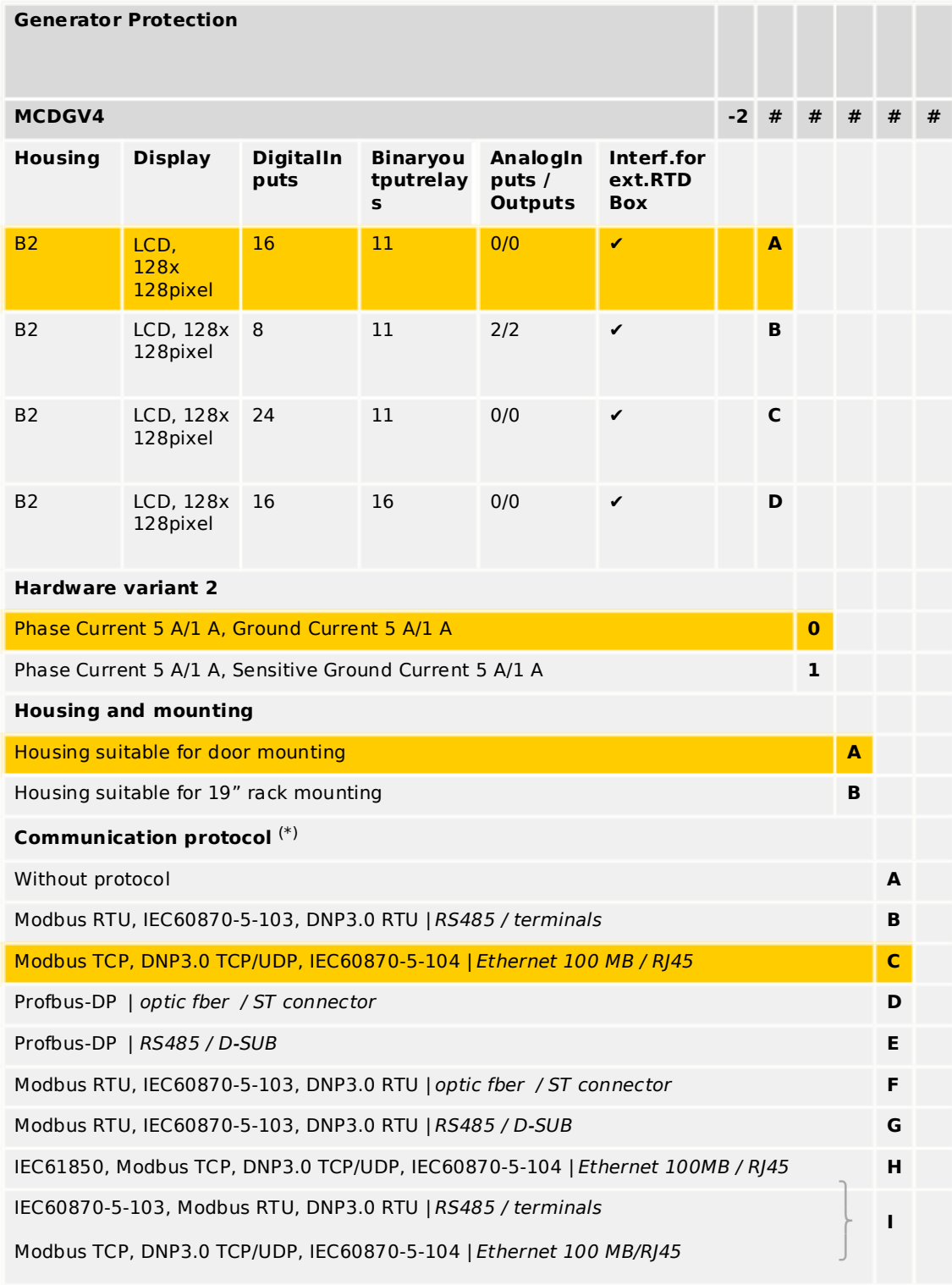

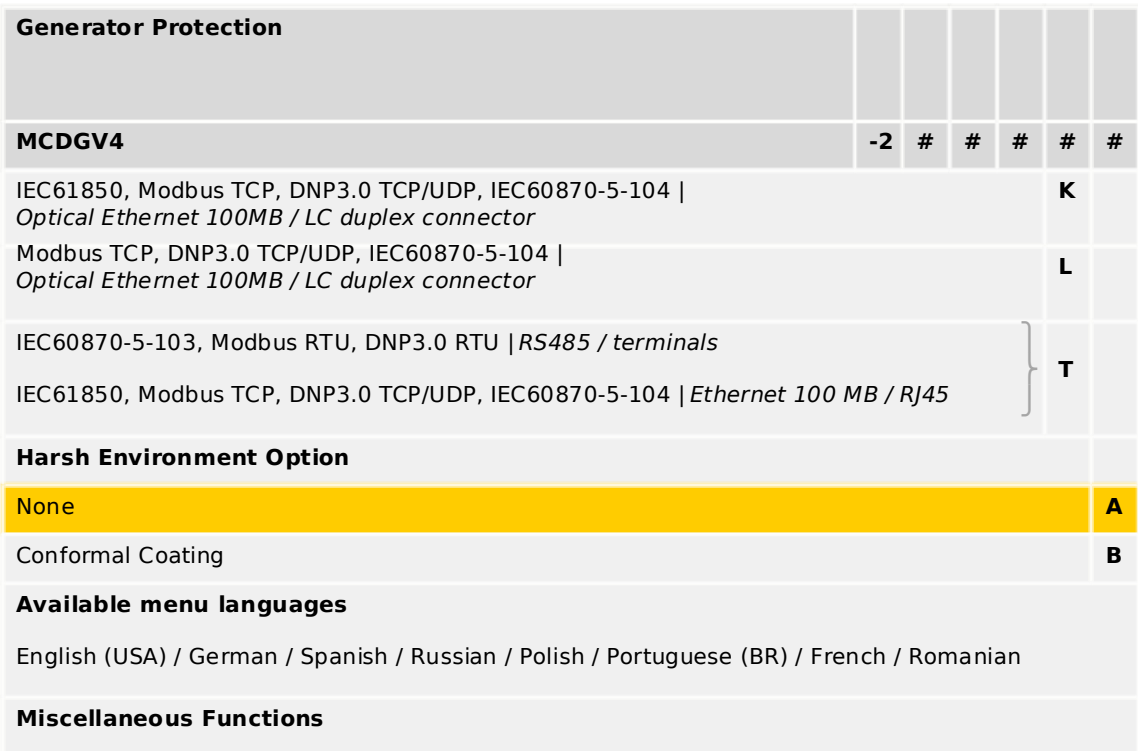

Control functions for up to 6 switchgears and logic up to 80 equations.IRIG-B interface for time synchronization.

### **3.2 easYgen**

For this kind of application one needs a generator control device of type easYgen-XT (with a recent firmware version).

In the following we will use an **easYgen 3200XT-P1** as an example.

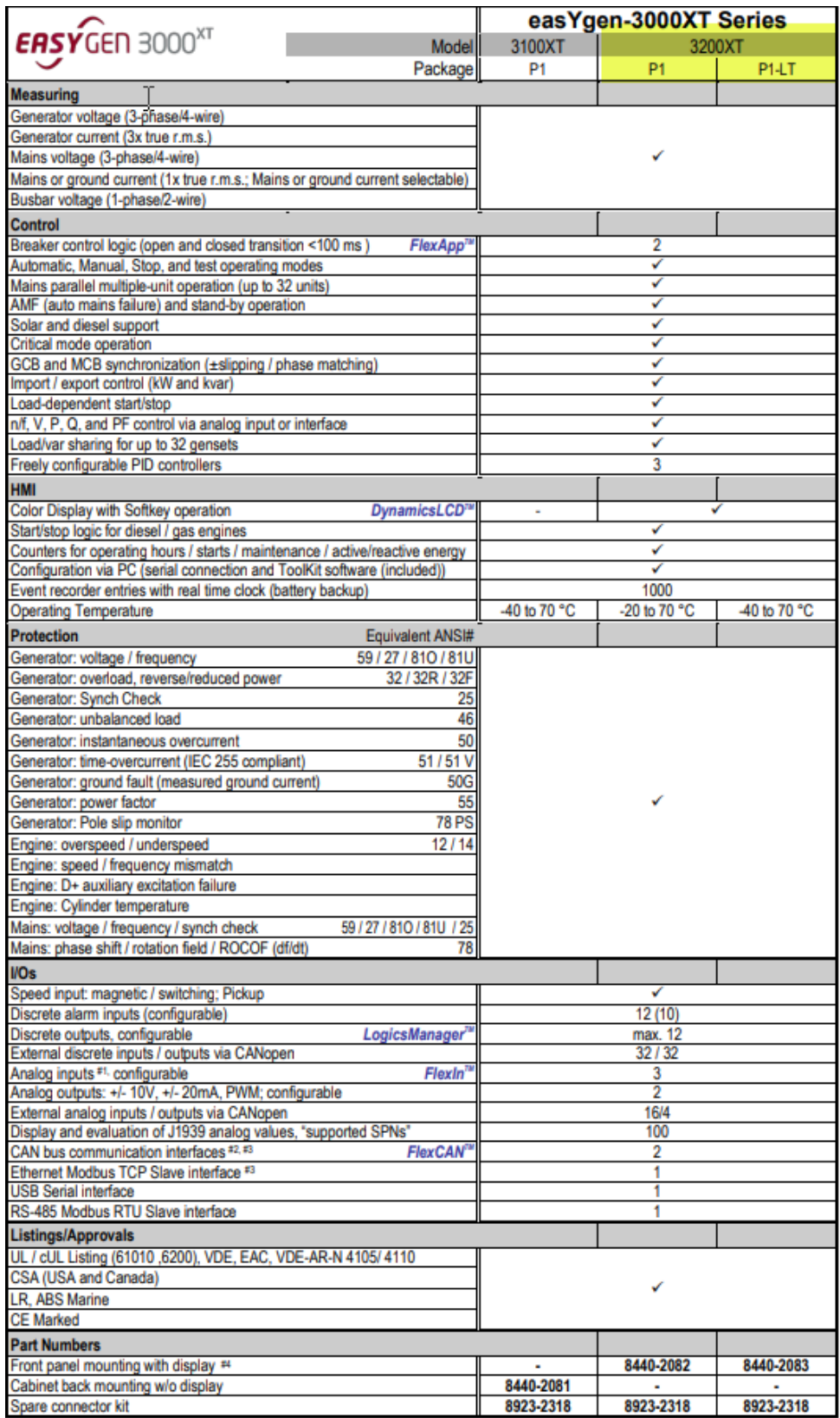

### **4. Settings**

### **4.1 HighPROTEC MCDGV4-2A0ACA**

The setting and operating software *Smart view* can be downloaded here: **http://docs.segelectronics.de/smart\_view**

Launch *Smart view* and select the menu item [Device planning]. There you can doubleclick the parameter *»Scada . Protocol«* and set it to "Modbus TCP".

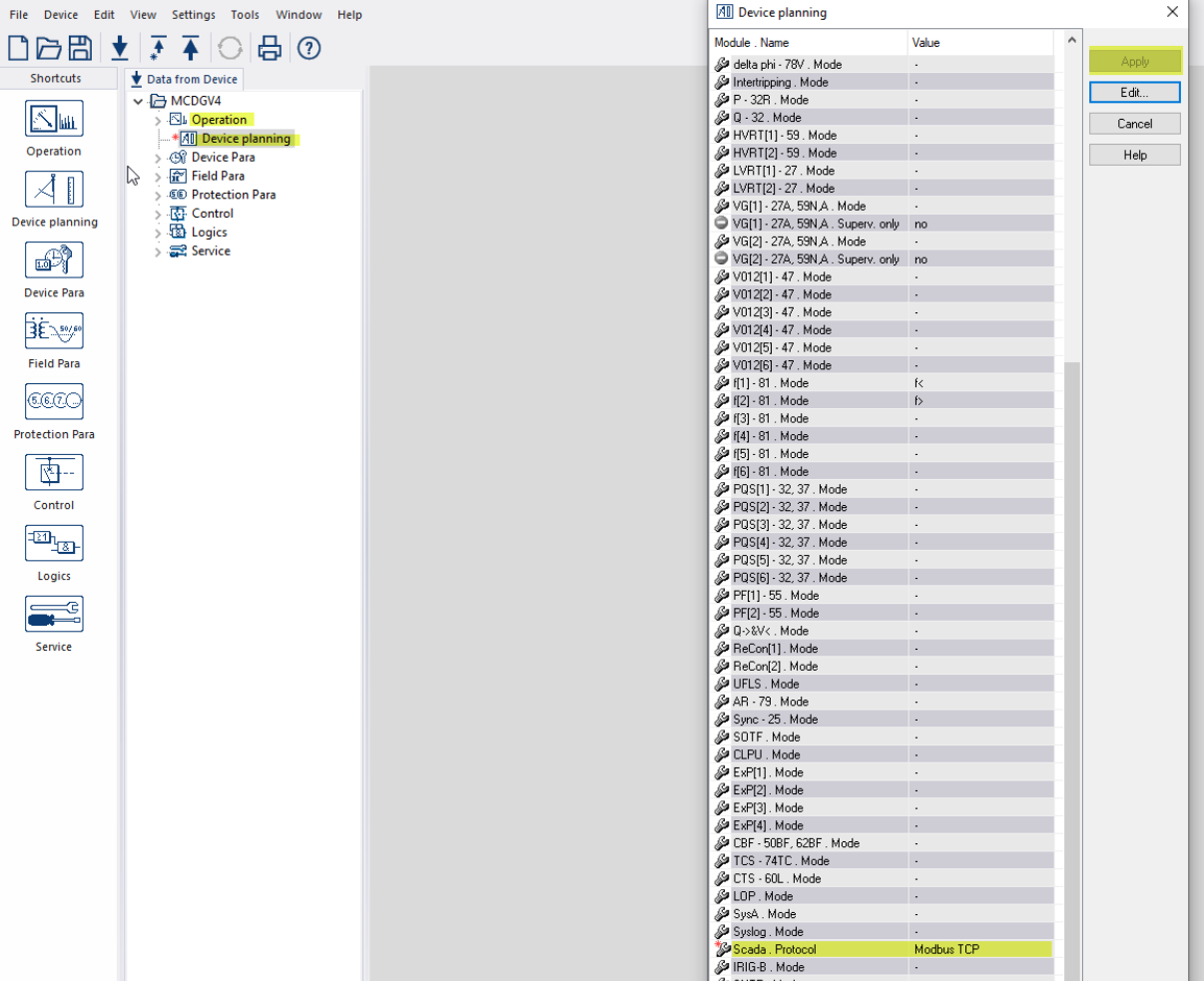

Enter the menu branch [Device Para] and set »TCP/IP config« to a valid IP address (with subnet mask and gateway).

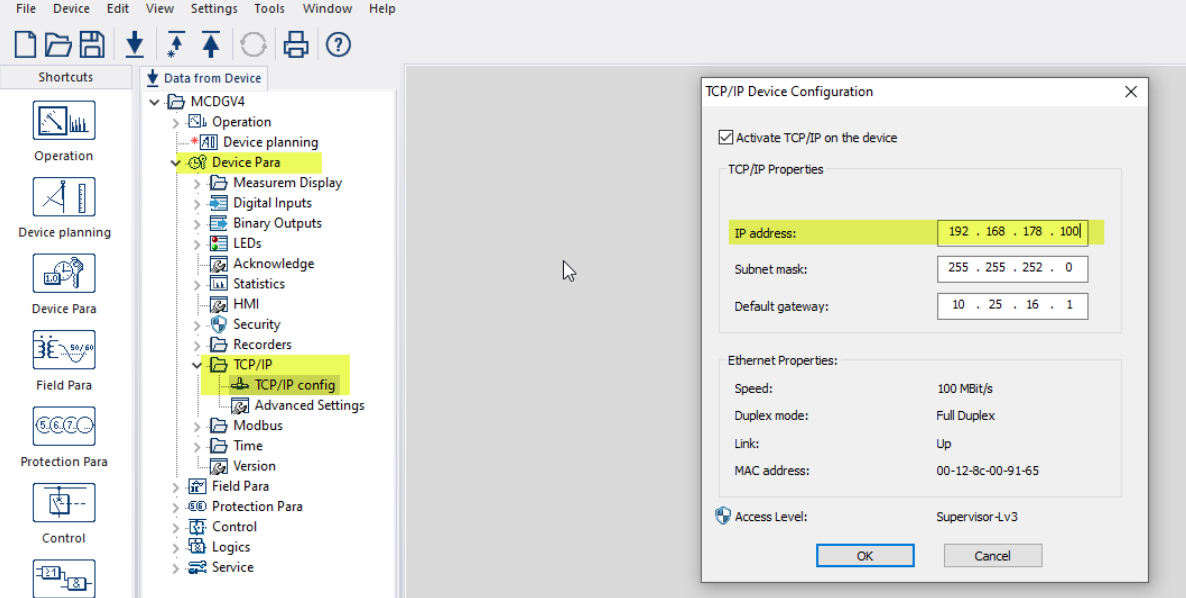

Enter [Device Para / Modbus / TCP] and set the »Unit ID«. In the following we will use the example setting »Unit ID« = 1. (Note that this requires the same setting Modbus-ID = 1 within the Modbus-Mastersettings of the easYgen-XT, see [below](#page-11-0) on page [12.](#page-11-0))

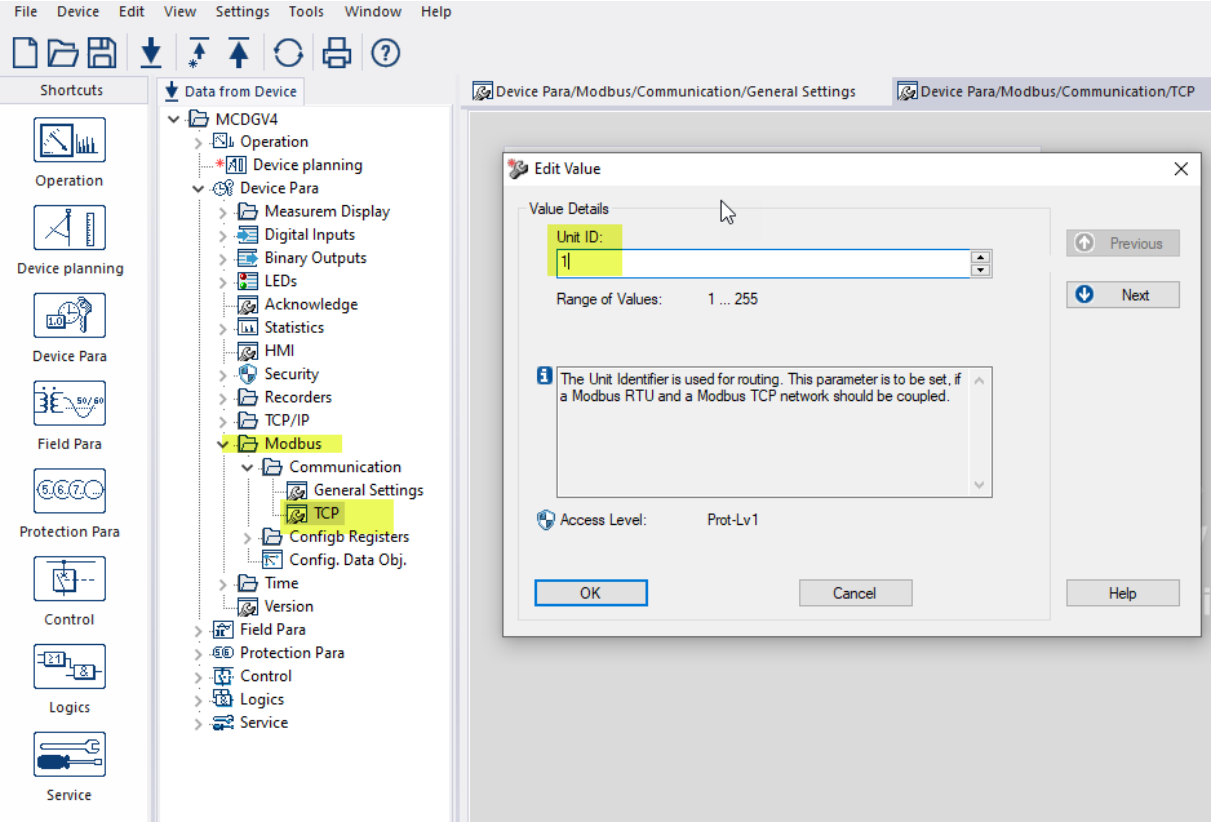

### **4.2 easYgen / Modbus-Master**

#### The software ModbusMasterMapper can be downloaded here: **https://wss.woodward.com/manuals/PGC/easYgen-3000XT\_series/SW\_Tools/ModbusMasterMapper**

Its main dialog window looks like this:

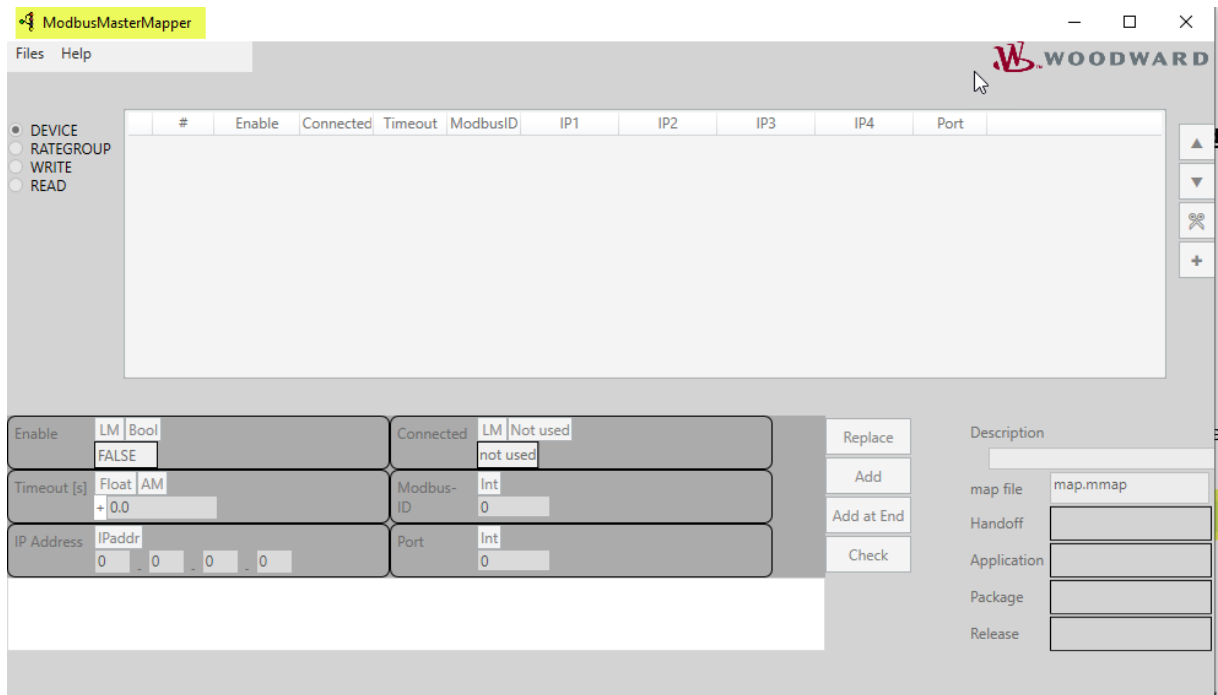

Every new project requires a device description package to be set up.

The package contains settings for all necessary parameters and access points of the device that shall operate as a Modbus Master. Without loading a package the tool is not functional, i.e. all menu items are inactive.

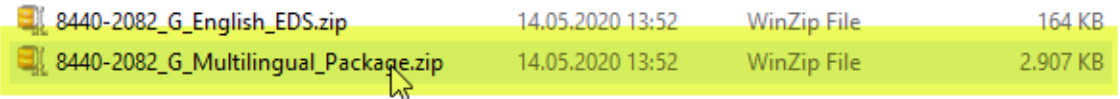

After a package has been loaded the main dialog window shows menu items for several categories.

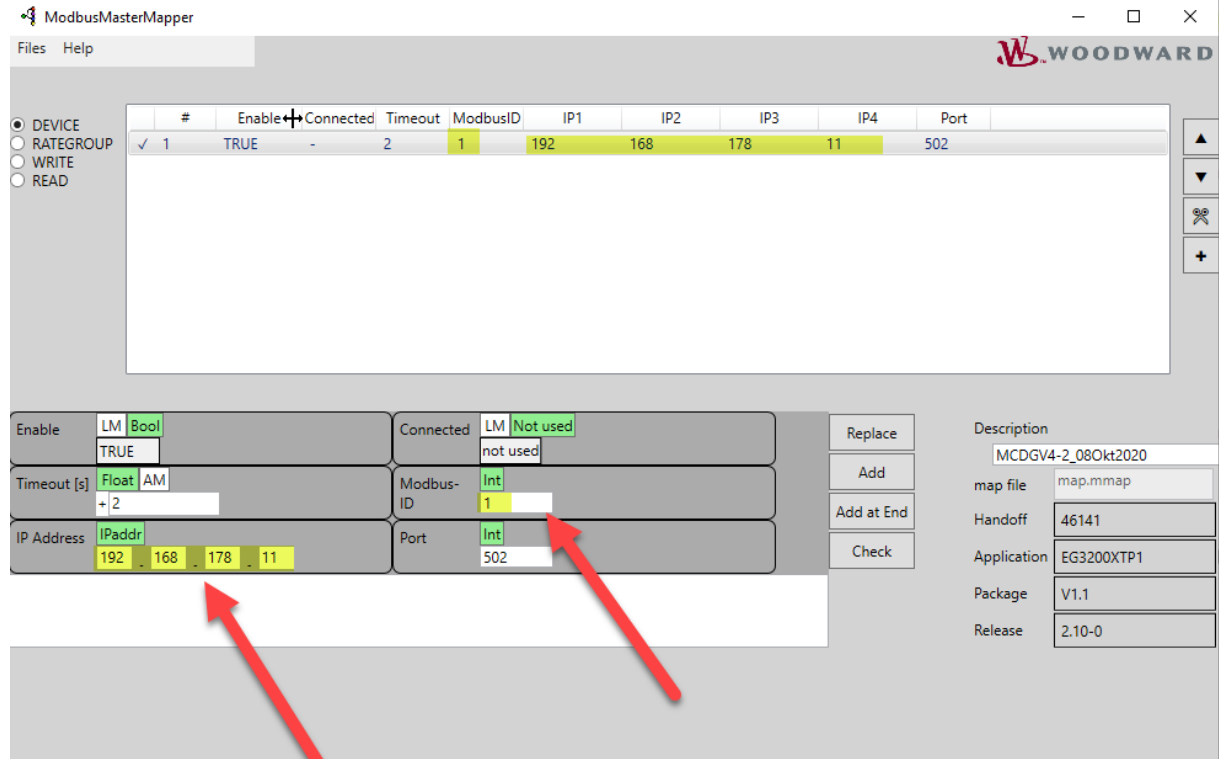

<span id="page-11-0"></span>The "Device" menu defines external devices, to which the easYgen-XT as Modbus Master will connect.

Every line in the list describes a device, and up to 5 devices are supported. In our example shown above the HighPROTEC MCDGV4 has already been defined.

First the IP address (of the Modbus-Master, i.e. of the easYgen-XT) and the Modbus-ID (of the Modbus-Slave, i.e. of the HighPROTEC device) have to be set.

The Modbus-ID (Slave-ID) has to be equal to the HighPROTEC setting, i.e. in our case:  $= 1$ .

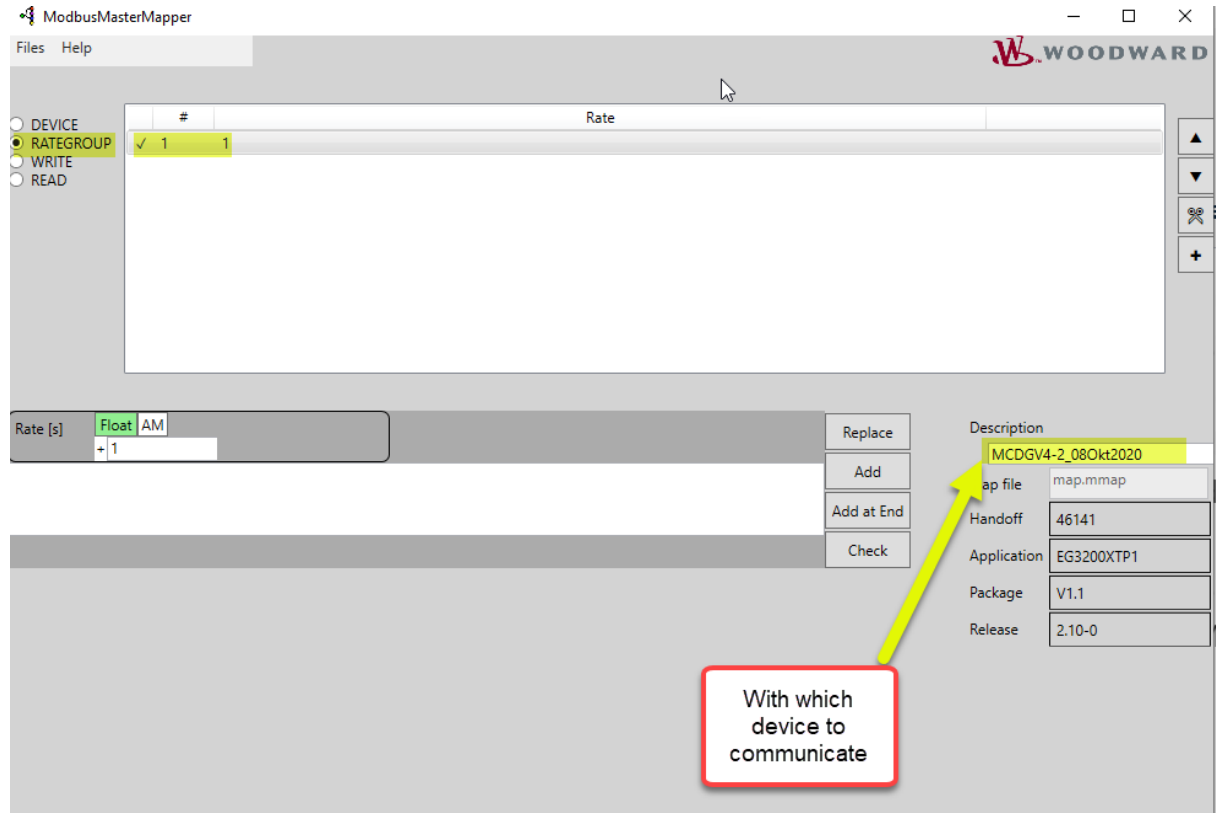

The "Rategroup" menu defines groups that collect devices to be connected to by the easYgen-XT. In our case, the MCDGV4 is defined as the sole group member.

Every line in the list describes such a communication group.

- $\mathbb{L}$  The buttons move the position of an entry in the list.
- $\mathbb{Z}$  This button deletes an entry from the list.
- $\pm$  This button adds a new group.
- A click onto a line selects the respective group, and its settings are shown in the editing panel underneath, where they can be modified.

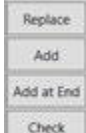

 $\blacktriangle$ 

 $\frac{f_{\text{check}}}{f}$  – This button transfers / inserts / checks the settings of the editing panel into the currently selected line of the list.

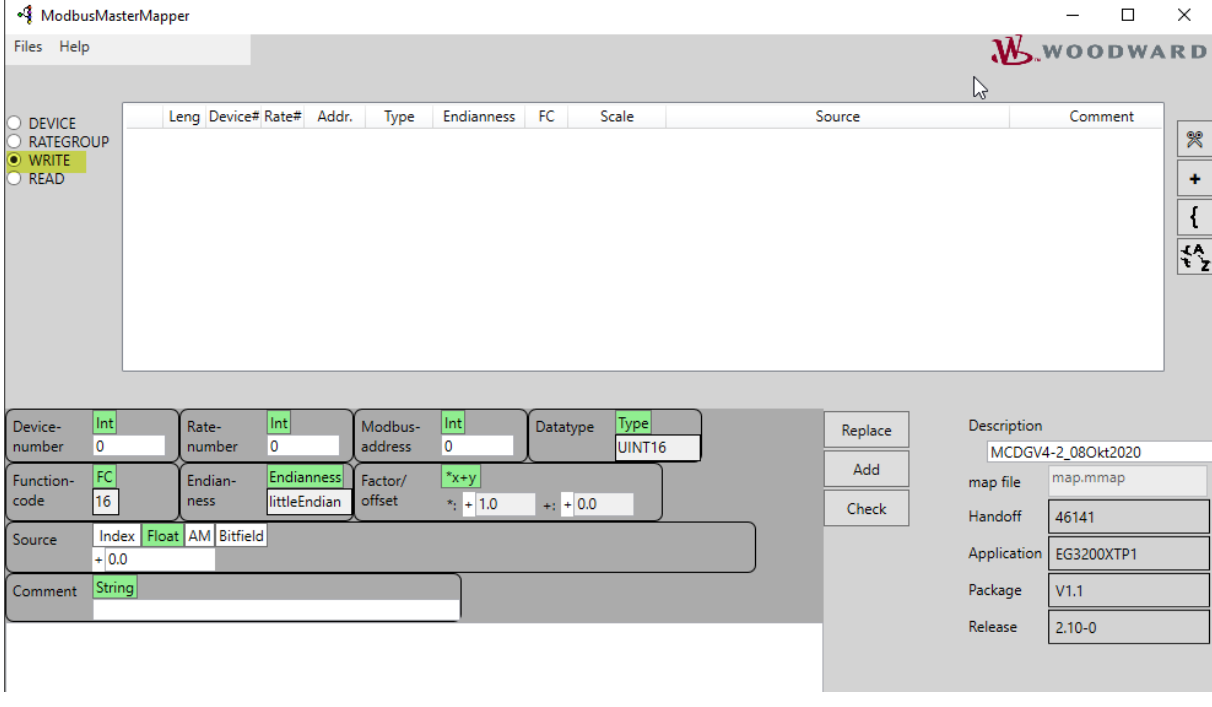

The "Write" menu defines a Modbus command to be transmitted. The easYgen-XT periodically sends a Modbus-command 16 "write multiple" to transfer data to the MCDGV4.

The lines can be grouped, so that they get transmitted within one command. The list is always displayed sorted as follows:

- 
- 1. Device,<br>2. Rate, 2. Rate,<br>3. Modb
- Modbus address.

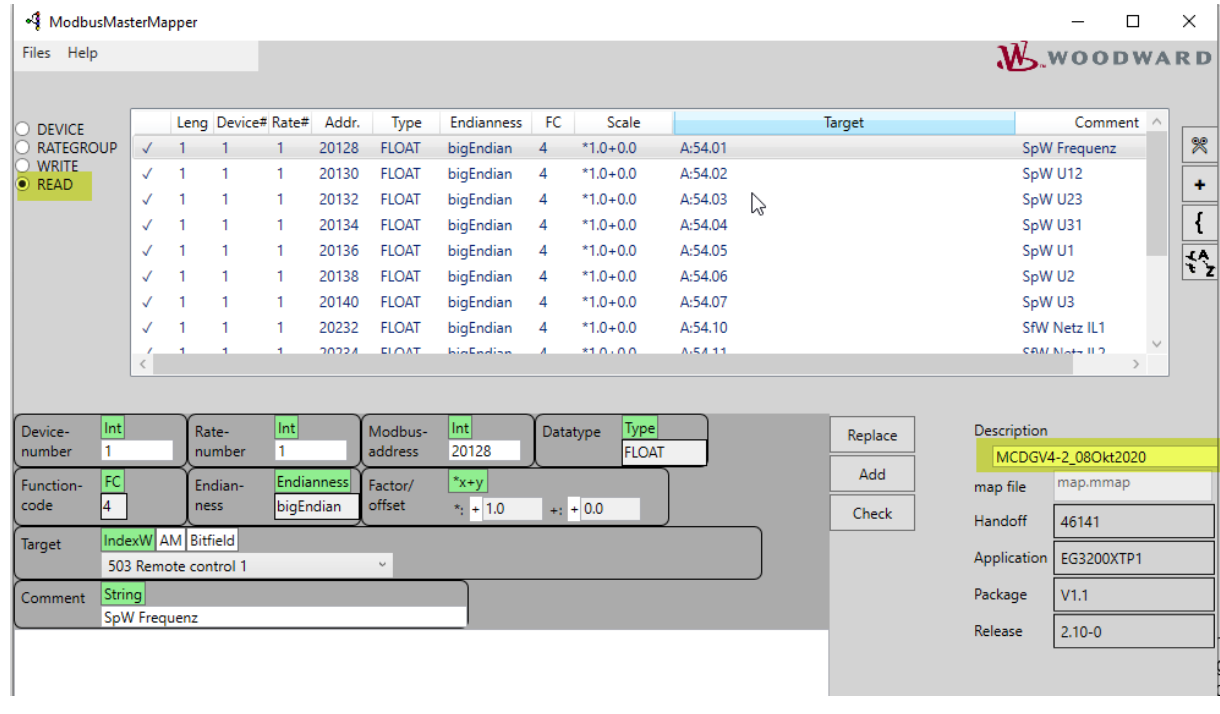

The "Read" menu allows for defining a Modbus read command.

The easYgen-XT periodically sends a Modbus-command 3 "read" to get data from the MCDGV4.

The functionality of the Modbus addresses, as defined within the MCDGV4, i.e. the assignment of Modbus addresses to MCDGV4 parameters, is listed in a separate document, the MCDGV4 Modbus Datapoint List. This document is available here: **https://docs.segelectronics.de/library/HighPROTEC/ MCDGV4-2/04\_SCADA\_Communication/Modbus/**

The lines can be grouped, so that the data get transmitted within one command. The list is always displayed sorted as follows:

- 1. Device,
- 2. Rate,
- 3. Modbus address.
	- $\mathbb{Z}$  This button deletes an entry from the list.
	- $\begin{array}{c} \bullet \end{array}$   $\begin{array}{c} \begin{array}{c} \begin{array}{c} \hline \end{array} \\ \end{array}$  This button adds a new line (i.e. a new analog value).
	- $\left\{\frac{4}{3}\right\}$  This button ungroups all groups within the whole list.
	- $\Box$  This button collects the selected lines in a new group. This is only possible if the lines to be grouped have the same Modbus-ID and the same Baud rate.

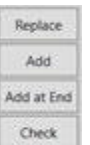

 – This button transfers / inserts / checks the settings of the editing panel into the currently selected line of the list.

After all, the easYgen periodically reads measurement values from the HighPROTEC and displays them.

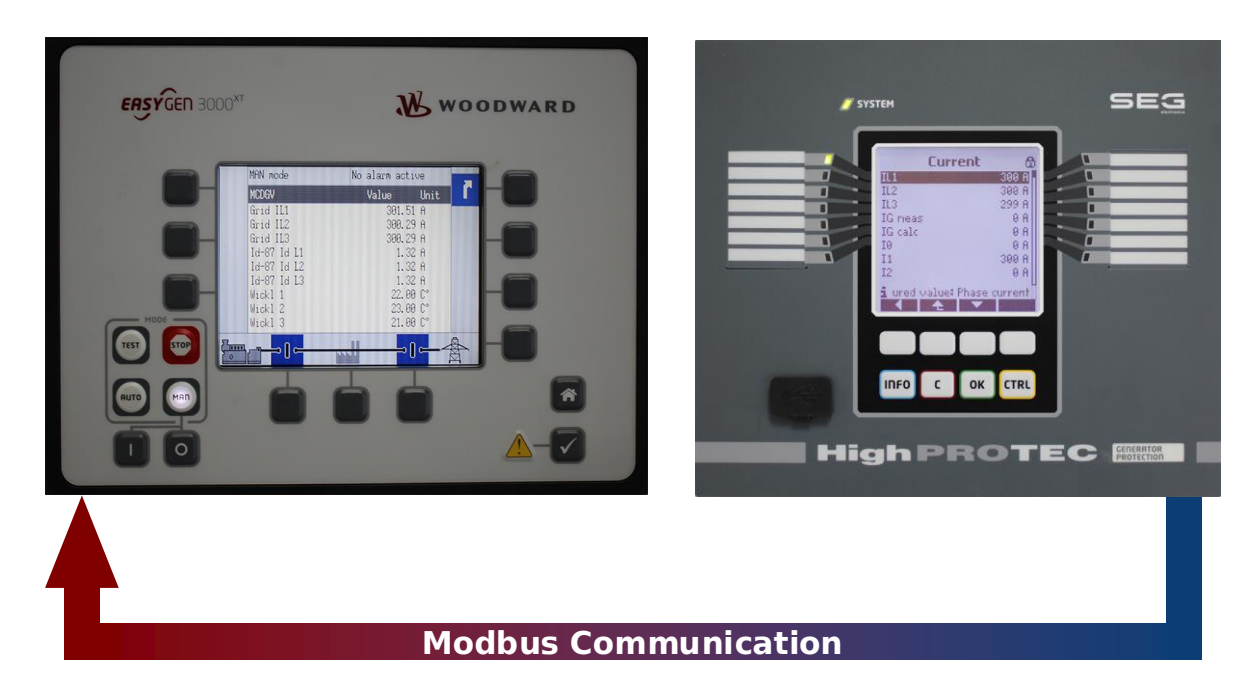

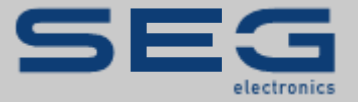

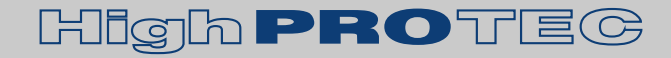

#### [https://docs.SEGelectronics.de](https://docs.segelectronics.de/)

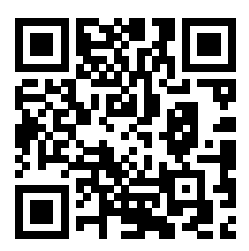

SEG Electronics GmbH reserves the right to update any portion of this publication at any time. Information provided by SEG Electronics GmbH is believed to be correct and reliable. However, no responsibility is assumed by SEG Electronics unless otherwise expressly undertaken.

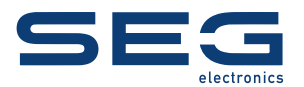

SEG Electronics GmbH Krefelder Weg 47 ∙ D–47906 Kempen (Germany) Telephone: +49 (0) 21 52 145 1 Internet: [www.SEGelectronics.de](http://www.segelectronics.de/)

Sales Telephone: +49 (0) 21 52 145 331 Telefax: +49 (0) 21 52 145 354E-Mail: [sales@SEGelectronics.de](mailto:sales@SEGelectronics.de) 

**Service** Telefon: +49 (0) 21 52 145 600 Telefax: +49 (0) 21 52 145 354E-Mail: support@SEGelectronics.de

SEG Electronics has company-owned plants, subsidiaries, and branches, as well as authorized distributors and other authorized service and sales facilities throughout the world.

Complete address / phone / fax / email information for all locations is available on our website.

**APPLICATION NOTE | HIGHPROTEC ↔ EASYGEN-XT**